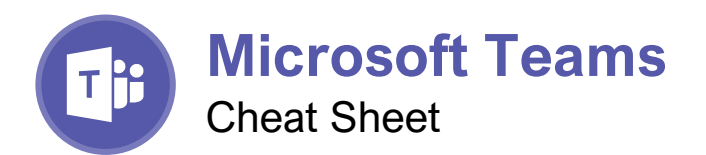

### The Teams Program Screen

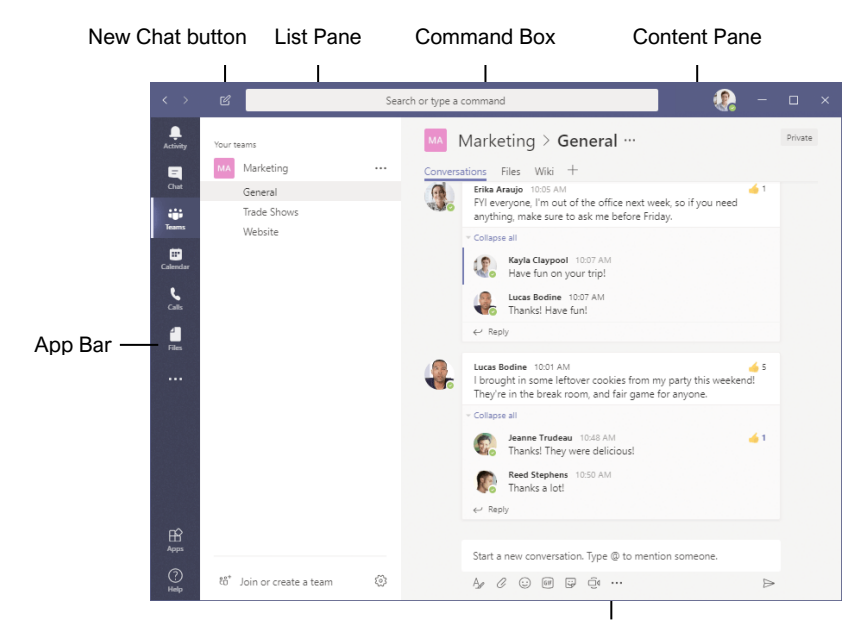

Compose Box

#### Getting Started

[Sign In:](https://www.customguide.com/microsoft-teams/sign-in-and-out?utm_source=qr&utm_medium=pdf&utm_campaign=qr-topics&utm_term=teams) Enter your email address in the Sign In field, then click **Sign In**. Enter your password in the Password field, then click **Sign In**.

[Sign Out:](https://www.customguide.com/microsoft-teams/sign-in-and-out?utm_source=qr&utm_medium=pdf&utm_campaign=qr-topics&utm_term=teams#sign-out) Click your account icon in the upper-right, then select **Sign Out**.

[Set Your Status:](https://www.customguide.com/microsoft-teams/change-your-status?utm_source=qr&utm_medium=pdf&utm_campaign=qr-topics&utm_term=teams) Click your account icon in the upper-right, click your current status, then select a new status from the menu.

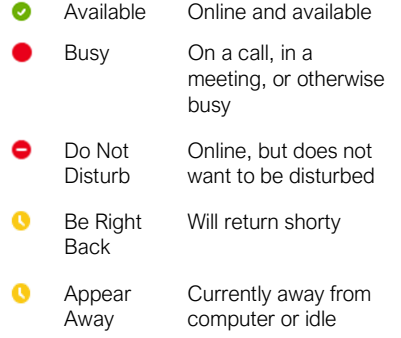

[Set a Status Message:](https://www.customguide.com/microsoft-teams/change-your-status?utm_source=qr&utm_medium=pdf&utm_campaign=qr-topics&utm_term=teams#set-a-status-message) Click your account icon in the upper-right, then select **Set Status Message**. Enter a message into the text field, then click the **Clear status message after** list arrow and select when the message should expire. Click **Done**.

#### **Chats**

[Start a New Chat:](https://www.customguide.com/microsoft-teams/start-a-chat?utm_source=qr&utm_medium=pdf&utm_campaign=qr-topics&utm_term=teams) Click the **New Chat**  $\mathbb{Z}$  button at the top of the Teams window. Start typing the name of the person you want to chat with, then select their name from the search results. Enter a message in the Compose box, then click **Send**  $\triangleright$ .

[Resume a Recent Chat:](https://www.customguide.com/microsoft-teams/start-a-chat?utm_source=qr&utm_medium=pdf&utm_campaign=qr-topics&utm_term=teams#view-a-recent-chat) Click the **Chat** button on the App bar. Click the **Recent** tab at the top of the List pane, then select a contact from the Recent list.

[Start a Chat with a Contact:](https://www.customguide.com/microsoft-teams/start-a-chat?utm_source=qr&utm_medium=pdf&utm_campaign=qr-topics&utm_term=teams#start-a-chat-with-a-contact) Click the **Chat** button on the App bar. Click the **Contacts** tab at the top of the List pane, then select a contact from the Contacts list.

[Start a Group Chat:](https://www.customguide.com/microsoft-teams/group-chats?utm_source=qr&utm_medium=pdf&utm_campaign=qr-topics&utm_term=teams) Click the **New Chat** *C* button at the top of the Teams window. Start typing a person's name, then select their name from the search results. Start typing another name, then select another contact from the search results. Repeat until you have all the contacts you want.

[Format Text:](https://www.customguide.com/microsoft-teams/format-chats?utm_source=qr&utm_medium=pdf&utm_campaign=qr-topics&utm_term=teams) Click the **Format**  $\Delta$  button below the Compose box. Select the text you want to format, then use the formatting options available. Click the **More Options** ••• button to access additional formatting options.

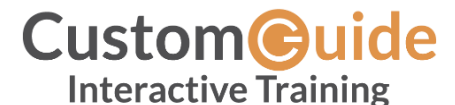

Free Cheat Sheets Visi[t ref.customguide.com](https://ref.customguide.com/?utm_source=qr&utm_medium=pdf&utm_campaign=qr-ref)

### Keyboard Shortcuts

#### **General**

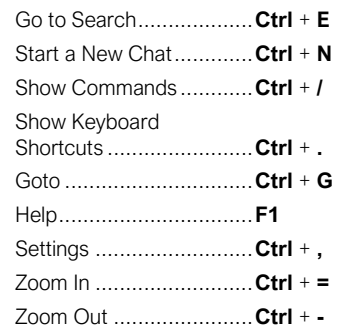

#### **Navigation**

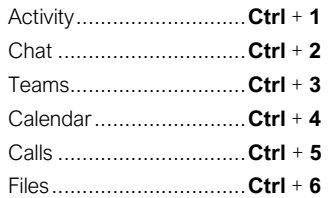

#### Messaging

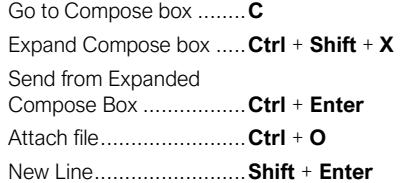

#### Meetings and Calls

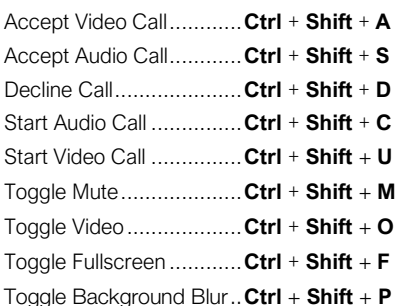

#### Calendar

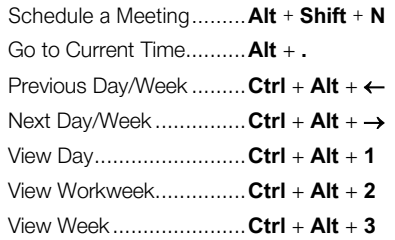

#### **Chats**

[Send Important and Urgent Messages:](https://www.customguide.com/microsoft-teams/format-chats?utm_source=qr&utm_medium=pdf&utm_campaign=qr-topics&utm_term=teams#send-important-and-urgent-messages) Click the **Set Delivery Options** button, then select **Important** or **Urgent**.

- **Important** messages will be marked with a! symbol.
- **Urgent** messages will be marked with a symbol and will repeatedly notify the recipient until the message is read.

[Insert an Emoji:](https://www.customguide.com/microsoft-teams/format-chats?utm_source=qr&utm_medium=pdf&utm_campaign=qr-topics&utm_term=teams#use-emoji,-gifs,-and-stickers) Click the **Emoji**  $\heartsuit$  button and select an emoji from the menu.

[Insert a GIF:](https://www.customguide.com/microsoft-teams/format-chats?utm_source=qr&utm_medium=pdf&utm_campaign=qr-topics&utm_term=teams#use-emoji,-gifs,-and-stickers) Click the **GIF button**, then search for a GIF. Select a GIF from the search results.

[Insert a Sticker:](https://www.customguide.com/microsoft-teams/format-chats?utm_source=qr&utm_medium=pdf&utm_campaign=qr-topics&utm_term=teams#use-emoji,-gifs,-and-stickers) Click the **Sticker B** button, select a sticker category or search for a sticker, then click a sticker.

[Invite People to a Group Chat:](https://www.customguide.com/microsoft-teams/group-chats?utm_source=qr&utm_medium=pdf&utm_campaign=qr-topics&utm_term=teams#invite-people-to-a-group-chat) Click the **Add**  People  $a^*$  button at the top of a chat screen. Start typing a person's name, then select their name from the search results. Choose how much of the conversation they'll be allowed to see, then click the **Add** button.

[Pin a Chat to the Top of the List Pane:](https://www.customguide.com/microsoft-teams/manage-chats?utm_source=qr&utm_medium=pdf&utm_campaign=qr-topics&utm_term=teams) Hover your mouse over a chat in the List pane, click the **More Options** ••• button, then select **Pin**.

[Mute a Chat's Notifications:](https://www.customguide.com/microsoft-teams/manage-chats?utm_source=qr&utm_medium=pdf&utm_campaign=qr-topics&utm_term=teams#mute-a-chat) Hover your mouse over a chat in the List pane, click the **More Options** ••• button, then select **Mute**.

[Share a File:](https://www.customguide.com/microsoft-teams/share-files-in-a-chat?utm_source=qr&utm_medium=pdf&utm_campaign=qr-topics&utm_term=teams) Click the **Attach File**  $\oslash$  button below the Compose box, select a file source, select a file, click **Open**, then click **Send**.

#### Teams

[Join a Team:](https://www.customguide.com/microsoft-teams/join-and-create-teams?utm_source=qr&utm_medium=pdf&utm_campaign=qr-topics&utm_term=teams) Click the **Teams** button on the App bar, then click **Join or create a team**. Select a public team, search for a team, or enter a team code in the **Enter code** field. Click a team's **Join Team** button.

[Create a Team:](https://www.customguide.com/microsoft-teams/join-and-create-teams?utm_source=qr&utm_medium=pdf&utm_campaign=qr-topics&utm_term=teams#create-a-team) Click the **Teams** button on the App bar, then click **i**<sup>†</sup> Join or create a team. Click the **Create Team** button, then click **Build a team from scratch**. Select a privacy level, enter a team name and description, then click **Create**. Add team members by searching for their names and selecting them from the search results, click **Add**, then click **Close**.

[View a Team Channel:](https://www.customguide.com/microsoft-teams/use-team-channels?utm_source=qr&utm_medium=pdf&utm_campaign=qr-topics&utm_term=teams) Click the **Teams** button on the App bar, then click a team channel in the List pane.

**[Start a Channel Conversation:](https://www.customguide.com/microsoft-teams/use-team-channels?utm_source=qr&utm_medium=pdf&utm_campaign=qr-topics&utm_term=teams#start-a-channel-conversation) Enter a message** in the Team channel's Compose box, then click Send  $\triangleright$ .

[Reply to a Channel Conversation:](https://www.customguide.com/microsoft-teams/use-team-channels?utm_source=qr&utm_medium=pdf&utm_campaign=qr-topics&utm_term=teams#reply-to-a-channel-conversation) Click a conversation's **← Reply** button, then enter a message and click **Send**  $\triangleright$ .

#### **Teams**

[React to a Message:](https://www.customguide.com/microsoft-teams/react-to-and-save-messages?utm_source=qr&utm_medium=pdf&utm_campaign=qr-topics&utm_term=teams) Hover your mouse over a message in a team channel, then click a reaction from the menu that appears.

[Save a Message:](https://www.customguide.com/microsoft-teams/react-to-and-save-messages?utm_source=qr&utm_medium=pdf&utm_campaign=qr-topics&utm_term=teams#save-a-message) Hover your mouse over a message in a team channel, click the **More Options** ••• button, then select **Save this message**.

[View Saved Messages:](https://www.customguide.com/microsoft-teams/react-to-and-save-messages?utm_source=qr&utm_medium=pdf&utm_campaign=qr-topics&utm_term=teams#save-a-message) Click your account icon in the upper-right, then select **Saved**. Click a saved message to view it.

[Create a New Channel:](https://www.customguide.com/microsoft-teams/use-team-channels?utm_source=qr&utm_medium=pdf&utm_campaign=qr-topics&utm_term=teams#create-a-new-channel) Hover your mouse over a team in the List pane, click the **More Options** ••• button, then select **Add channel**. Give the channel a name and description, then click **Add**.

[View a Channel File Library:](https://www.customguide.com/microsoft-teams/manage-shared-files?utm_source=qr&utm_medium=pdf&utm_campaign=qr-topics&utm_term=teams) While viewing a team channel, click the **Files** tab.

[Upload a File to a Library:](https://www.customguide.com/microsoft-teams/manage-shared-files?utm_source=qr&utm_medium=pdf&utm_campaign=qr-topics&utm_term=teams#upload-a-file) While viewing a file library, click the **Upload** button, select a file, then click **Open**.

[Create a New File in a Library:](https://www.customguide.com/microsoft-teams/manage-shared-files?utm_source=qr&utm_medium=pdf&utm_campaign=qr-topics&utm_term=teams#create-a-new-document) While viewing a file library, click the  $\Box$  **New** button, select a file type, then enter a file name and click **Create**.

[Share a Link to a Library:](https://www.customguide.com/microsoft-teams/manage-shared-files?utm_source=qr&utm_medium=pdf&utm_campaign=qr-topics&utm_term=teams#share-a-link-to-a-library) While viewing a file library, click the **Get Link** button, select whether you want a **Teams** link or a **SharePoint** link, then click the **Copy** button.

#### Meetings

Schedule [a Meeting:](https://www.customguide.com/microsoft-teams/schedule-a-meeting?utm_source=qr&utm_medium=pdf&utm_campaign=qr-topics&utm_term=teams) Click the **Calendar** button on the App bar, then click the **New meeting** button. Enter a meeting's name, date, and time, then choose a location or team channel. Click **Schedule**.

[Join a Meeting from a Channel:](https://www.customguide.com/microsoft-teams/join-a-meeting?utm_source=qr&utm_medium=pdf&utm_campaign=qr-topics&utm_term=teams) View the team channel the meeting is taking place in, locate the meeting in the Content pane, then click a meeting's **Join Now** button. Or, click the meeting to view its details and then click the **Join** button.

[Join a Meeting from the Calendar:](https://www.customguide.com/microsoft-teams/join-a-meeting?utm_source=qr&utm_medium=pdf&utm_campaign=qr-topics&utm_term=teams#join-a-meeting-from-the-schedule) Click the **Calendar** button on the App bar, click a meeting, then click the **Join** button.

[View a Meeting Conversation:](https://www.customguide.com/microsoft-teams/manage-a-meeting?utm_source=qr&utm_medium=pdf&utm_campaign=qr-topics&utm_term=teams) While in a meeting, click the **Show Conversation** button on the controls toolbar.

[Show Meeting Participants:](https://www.customguide.com/microsoft-teams/manage-a-meeting?utm_source=qr&utm_medium=pdf&utm_campaign=qr-topics&utm_term=teams#view-meeting-participants) While in a meeting, click the **Show Participants**  $e^{i\theta}$  button on the controls toolbar to display the People pane.

[Mute a Meeting Participant:](https://www.customguide.com/microsoft-teams/manage-a-meeting?utm_source=qr&utm_medium=pdf&utm_campaign=qr-topics&utm_term=teams#mute-and-remove-participants) While the meeting's People pane is displayed, click a participant's **More Options** ••• button and select **Mute Participant**.

[Take Meeting Notes:](https://www.customguide.com/microsoft-teams/take-meeting-notes?utm_source=qr&utm_medium=pdf&utm_campaign=qr-topics&utm_term=teams) While in a meeting, click the **More Actions** ••• button on the controls toolbar and select **Show Meeting Notes**.

#### **Meetings**

[View Meeting Notes:](https://www.customguide.com/microsoft-teams/take-meeting-notes?utm_source=qr&utm_medium=pdf&utm_campaign=qr-topics&utm_term=teams#view-meeting-notes) View the team channel that a meeting took place in, then click the **Meeting Notes** tab.

[Record a Meeting:](https://www.customguide.com/microsoft-teams/record-a-meeting?utm_source=qr&utm_medium=pdf&utm_campaign=qr-topics&utm_term=teams) While in a meeting, click the **More Actions** ••• button on the controls toolbar and select **Start Recording**. Click the **More Actions** ••• button again and select **Stop Recording** when you're finished.

[View a Meeting Recording:](https://www.customguide.com/microsoft-teams/record-a-meeting?utm_source=qr&utm_medium=pdf&utm_campaign=qr-topics&utm_term=teams#view-a-meeting-recording) View the team channel that a meeting took place in, locate the meeting in the Content pane, then click the recording.

[Toggle Camera in a Meeting:](https://www.customguide.com/microsoft-teams/manage-audio-and-video-settings?utm_source=qr&utm_medium=pdf&utm_campaign=qr-topics&utm_term=teams) While in a meeting, click the **Camera** v button on the controls toolbar to turn it on or off.

[Toggle Microphone in a Meeting:](https://www.customguide.com/microsoft-teams/manage-audio-and-video-settings?utm_source=qr&utm_medium=pdf&utm_campaign=qr-topics&utm_term=teams) While in a meeting, click the **Microphone** button on the controls toolbar to turn it on or off.

[Blur the Camera Background:](https://www.customguide.com/microsoft-teams/manage-audio-and-video-settings?utm_source=qr&utm_medium=pdf&utm_campaign=qr-topics&utm_term=teams#blur-camera-background) While in a meeting or call, click the **More Actions** ••• button on the controls toolbar and select **Blur My Background**.

[Change Audio and Video Devices:](https://www.customguide.com/microsoft-teams/manage-audio-and-video-settings?utm_source=qr&utm_medium=pdf&utm_campaign=qr-topics&utm_term=teams#change-audio-and-video-devices) While in a meeting or call, click the **More Actions** ••• button on the controls toolbar and select **Show Device Settings**. Click the list arrows for audio devices and the camera to select from available devices.

[Share Your Screen:](https://www.customguide.com/microsoft-teams/share-your-screen?utm_source=qr&utm_medium=pdf&utm_campaign=qr-topics&utm_term=teams) While in a meeting or call, click the **Share Screen P** button on the controls toolbar. Select your whole screen, a specific window, or a PowerPoint presentation from the screen sharing pane. Click the **Stop Sharing x** button when you're done.

#### Calls

[Make a Call:](https://www.customguide.com/microsoft-teams/make-calls?utm_source=qr&utm_medium=pdf&utm_campaign=qr-topics&utm_term=teams) Click the **Calls** button on the App bar. Use the number pad (if your organization supports it) to dial a number, then click the **Call L** button; or click **Contacts** in the List pane and click a contact's **Call** button.

[Answer a Call:](https://www.customguide.com/microsoft-teams/receive-hold-and-transfer-calls?utm_source=qr&utm_medium=pdf&utm_campaign=qr-topics&utm_term=teams) When someone calls you, a notification will appear.

- $\bullet$  Click  $\bullet$  to answer as a video call.
- $\bullet$  Click  $\bullet$  to answer as an audio call.
- $\bullet$  Click  $\bullet$  to decline the call.

[Place a Call on Hold:](https://www.customguide.com/microsoft-teams/receive-hold-and-transfer-calls?utm_source=qr&utm_medium=pdf&utm_campaign=qr-topics&utm_term=teams#place-a-call-on-hold) While on a call, click the **More Actions** ••• button on the controls toolbar and select **Hold**. Click the **Resume** button when you can return to the call.

[Transfer a Call:](https://www.customguide.com/microsoft-teams/receive-hold-and-transfer-calls?utm_source=qr&utm_medium=pdf&utm_campaign=qr-topics&utm_term=teams#transfer-a-call) While on a call, click the **More Actions** ••• button on the controls toolbar and select **Transfer**. Start typing the name of who you want to transfer the call to, then select their name from the search results and click **Transfer**.

[Check Your Voicemail:](https://www.customguide.com/microsoft-teams/use-voicemail?utm_source=qr&utm_medium=pdf&utm_campaign=qr-topics&utm_term=teams) Click the **Calls** button on the App bar and click **Voicemail** in the List pane. Click a voicemail message to play it.

# **Custom**Cuide

# Get More Free Quick References!

Visit [ref.customguide.com](https://ref.customguide.com/?utm_source=qr&utm_medium=pdf&utm_campaign=qr-page3&utm_term=ref) to download.

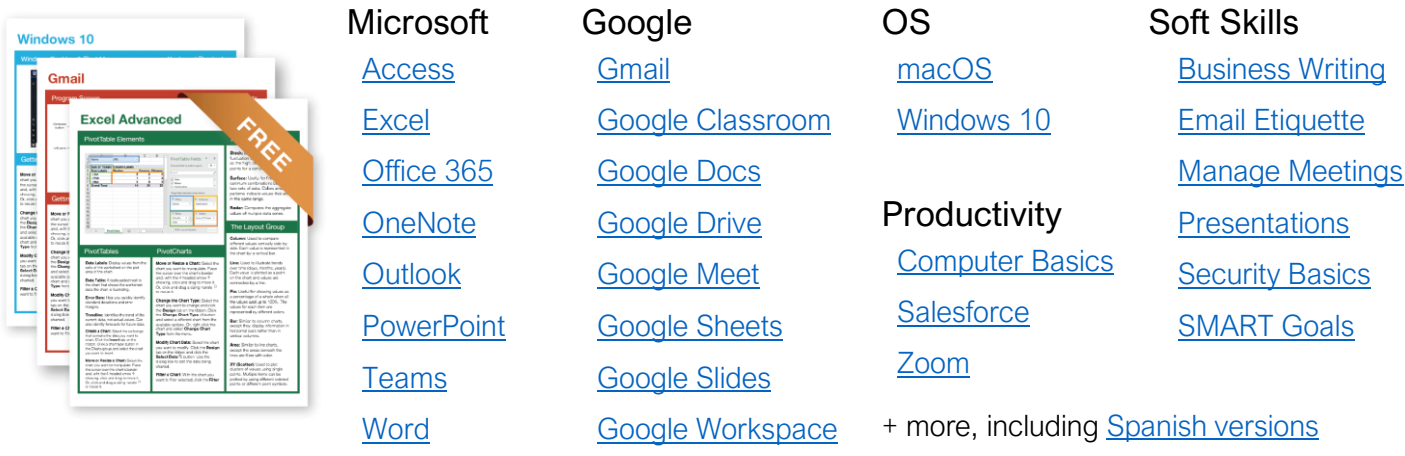

# Loved by Learners, Trusted by Trainers

Please consider our other training products!

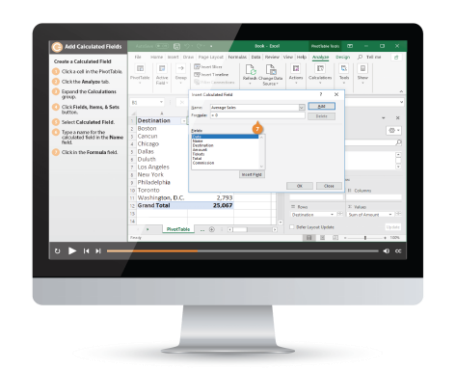

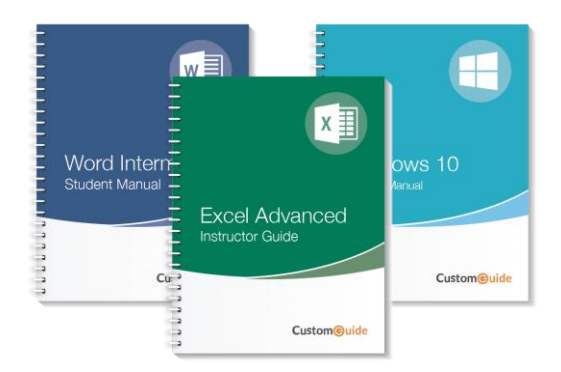

## Interactive eLearning

Get hands-on training with bite-sized tutorials that recreate the experience of using actual software. SCORM-compatible lessons.

## Customizable Courseware

Why write training materials when we've done it for you? Training manuals with unlimited printing rights!

# Over 3,000 Organizations Rely on CustomGuide

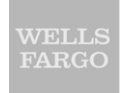

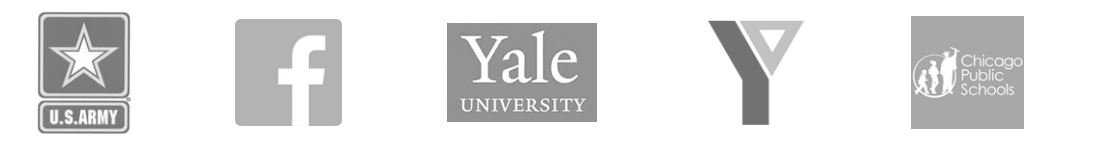

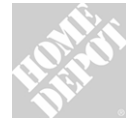

The toughest part [in training] is creating the material, which CustomGuide has done for us. Employees have found the courses easy to follow and, most " importantly, they were able to use what they learned immediately.

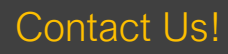

Contact Us! sales@customguide.com 612.871.5004